## How to use Moodle at Hokusei Gakuen University (for exchange students)

2020年5月8日

国際教育課

This document is a basic guide to accessing the subjects ("course") in Moodle. For more information on how to use Moodle, please read the attached "Moodle Quick Start Guide For Students".

## I. Logging into Moodle

1. Access the Campus Guide Web https://cgw.hokusei.ac.jp

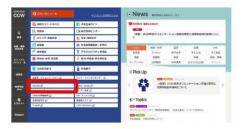

3. Log into "Moodle"

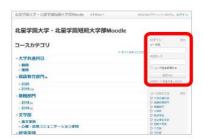

2. Click "Moodle"

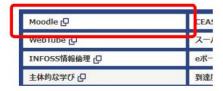

- The 6-digit alphanumeric character before the @ mark of Hokusei's email address (e19\*\*\* @hokusei.ac.jp) is the "User ID".
- The password is a 7-8 digit alphanumeric "initial password" unless you have changed it yourself.

Note: You can't reset your password from the "Lost password?" link on the Moodle page. If you have forgotten your password, please inform the International Office immediately. We will re-enact your password.

### 2. Open the "Course" page.

After logging in to Moodle, click on the course name from the My Courses display on the right side of the screen, or access it from the course category displayed on the left side of the screen.

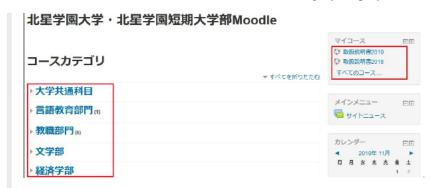

Courses offered to international students (such as "Japanese" and "Japanese literature") are classified as "大学共通科目", "General Education Program Courses".

For degree-seeking courses (only international students with a JLPT N2 or higher can take these courses), each department is different, so check the timetable or course guide to find out which department it belongs to.

https://cgw.hokusei.ac.jp/registration/reg\_guide/

### Before the first class begins.

#### First, let's check out the class content!

There are three patterns of how class announcements are presented. The teacher in charge will decide which of these patterns will be the best.

1) Listed at the top of the course 2) Listed in the materials at the top of the course 3) Listed in the "Announcements" section at the top of the course

The information above may change with the number of times the class is held. Be sure to check in with each class.

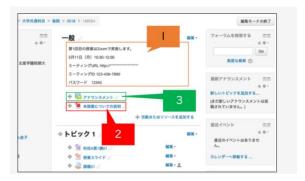

#### 3. Basic Information about Moodle

#### What is Course

In Moodle, each subject is referred to as a "course". You can check the distribution and reading of class materials, submission of assignments, and announcements from your instructor for each course.

### Access to teaching materials

After selecting the course you want to use, click on the item name to open the posted material. If the file is posted, you will see an icon indicating the application to be viewed.

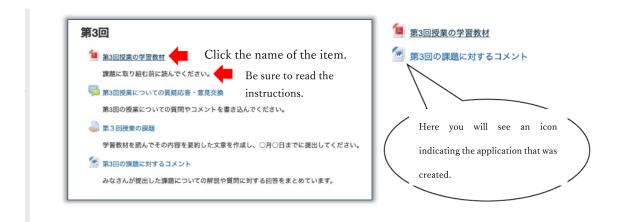

### **Submission of Assignment**

Be sure to read the instructions carefully, such as the content of the assignment, how to submit it, and the deadline for submission.

If you do not follow the instructions, such as being late for the submission deadline, your application may not be accepted.

1. Click on the title of the assignment.

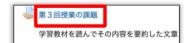

2. Click on "Add assignments".

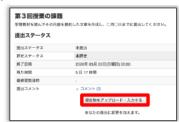

3. Drag and drop the file you created.

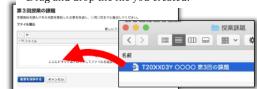

4. | Click "Save changes".

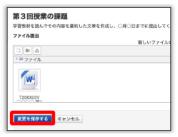

5. Confirming that the file has been uploaded.

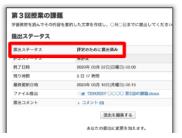

# **Using the Forum**

A forum (electronic bulletin board) may be provided for Q&A and the exchange of opinions. Be an active participant.

1. Click the title of "Forum"

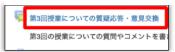

2. Click on the name of the topic you want to post.

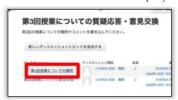

3. Click the "Reply".

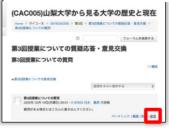

4. Enter text in the message field.

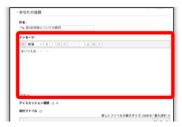

5. Click the "Post".

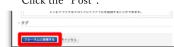

6. Confirming that the text has been uploaded.

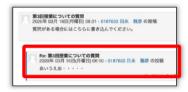

参考資料:山梨大学版学生向けMoodleクイックスタートガイドV1.2